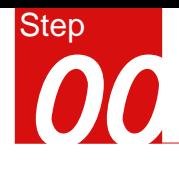

#### 概 要

#### 静力分析

#### 模型

- 单位 : N mm

#### - 各向同性弹性材料

- 实体单元

#### 荷载和边界条件

- 压力
- 约束

#### 输出结果

- 变形
- 应力

## 方形钢管柱与钢梁节点静力分析

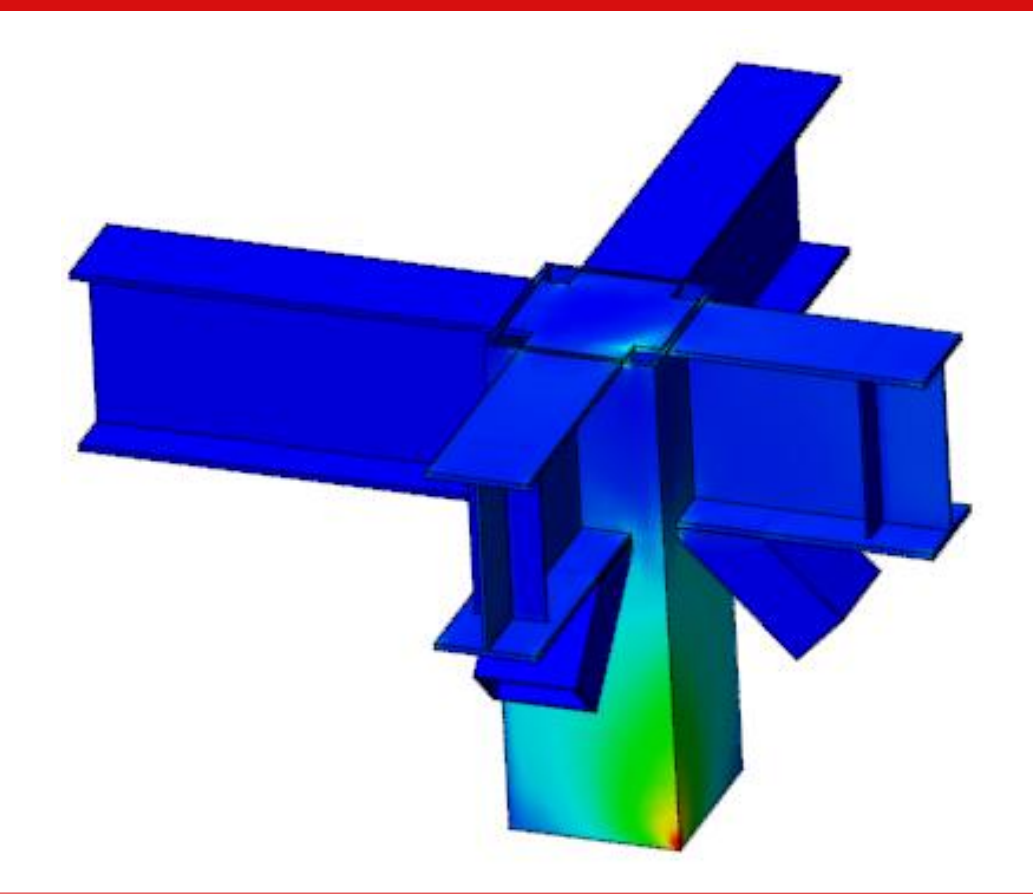

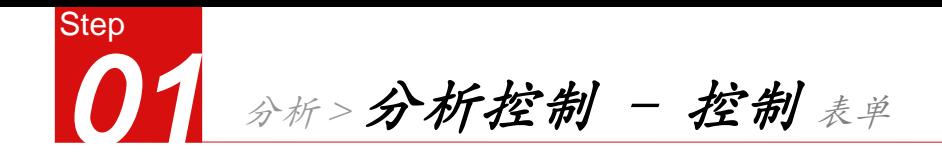

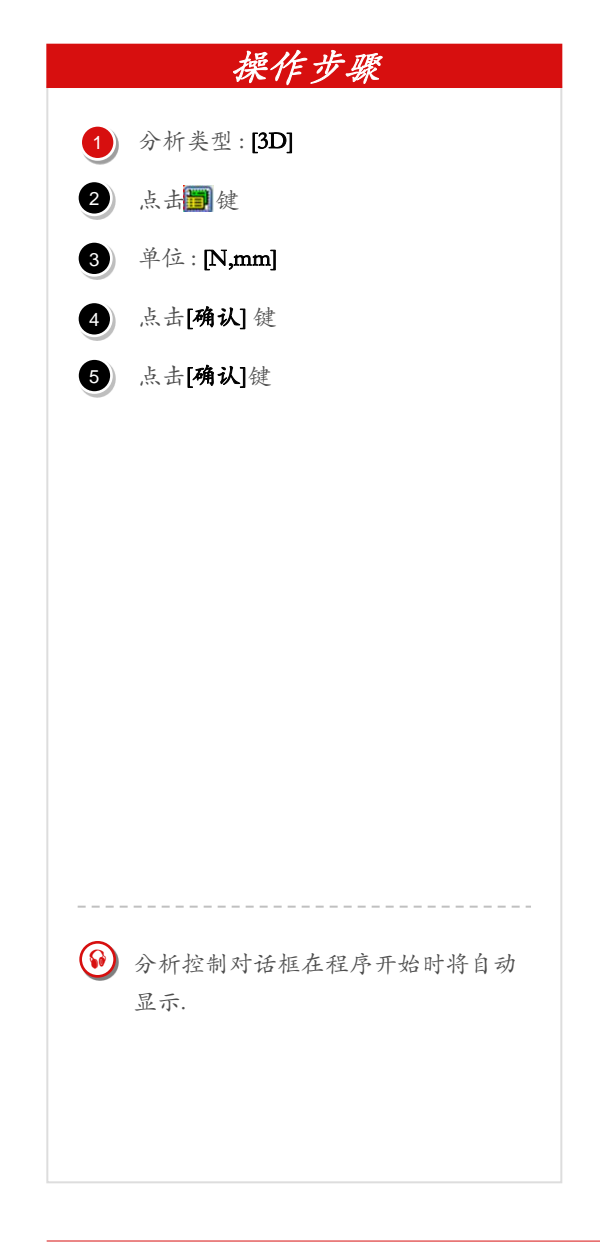

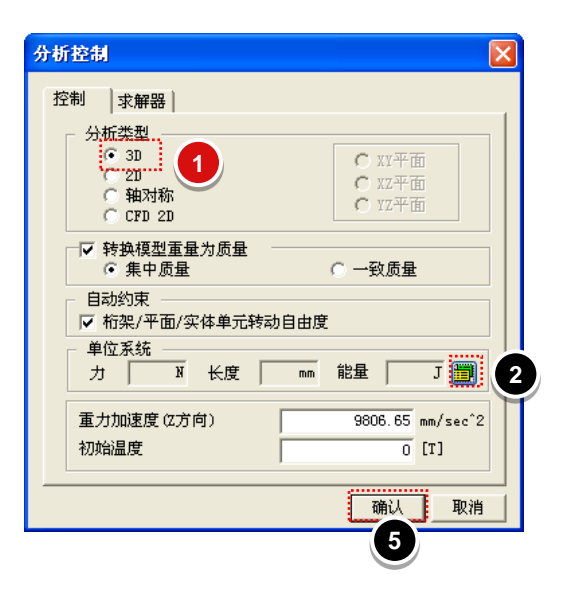

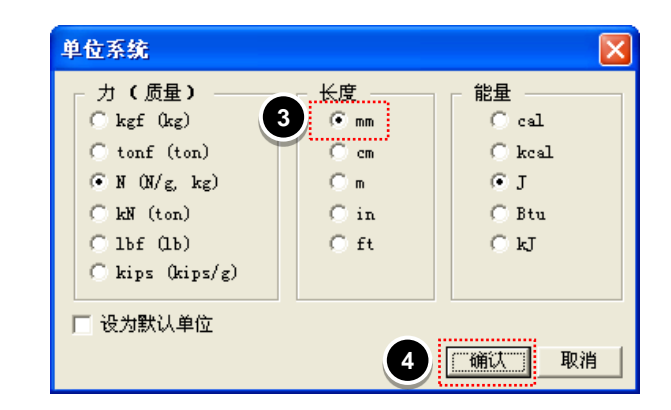

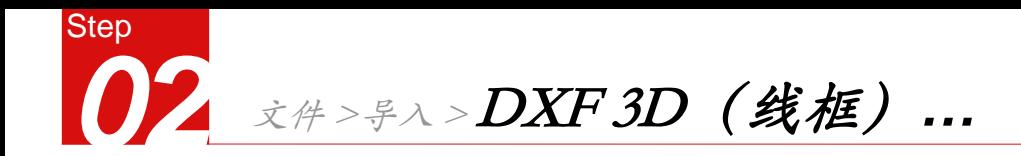

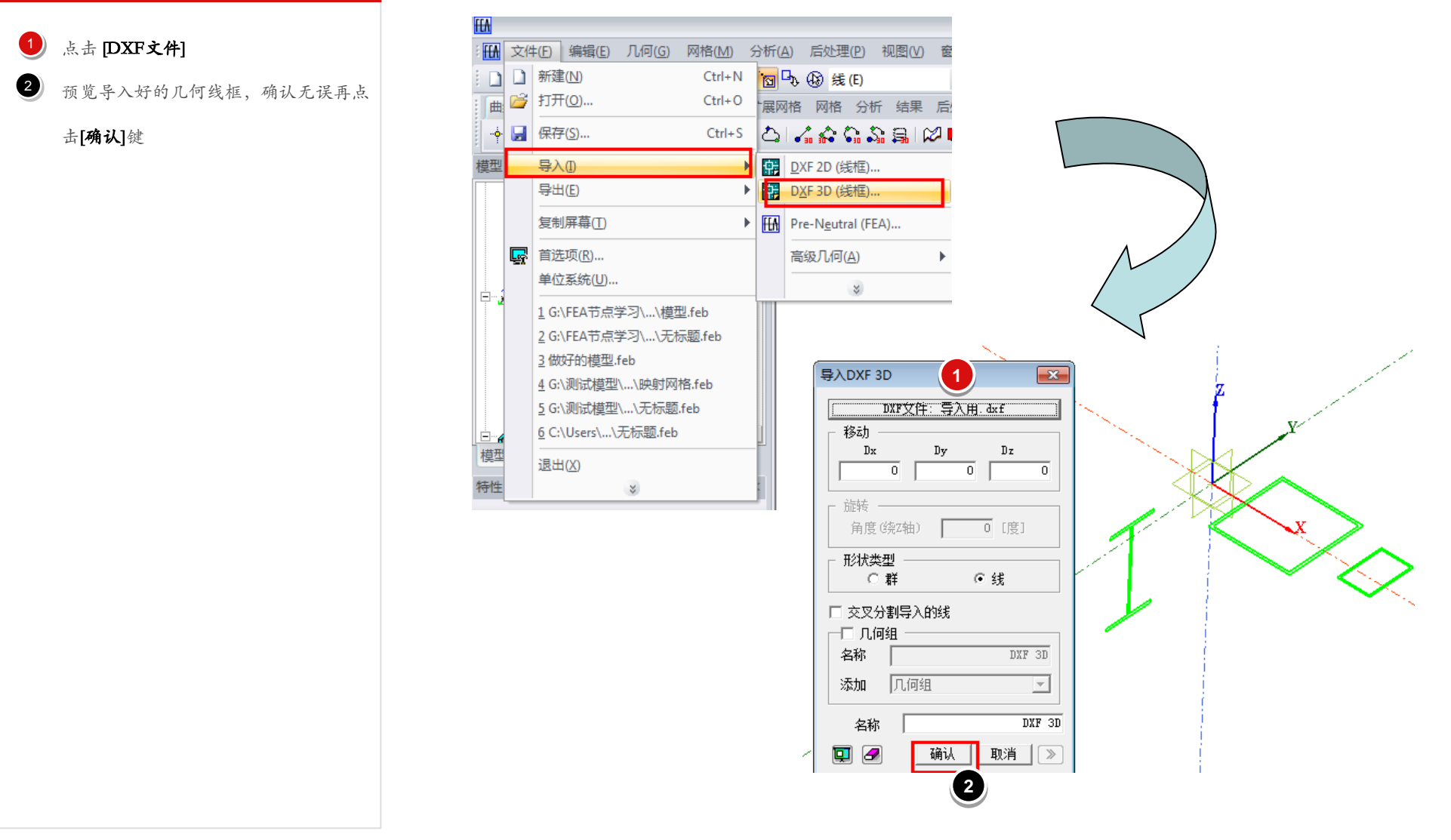

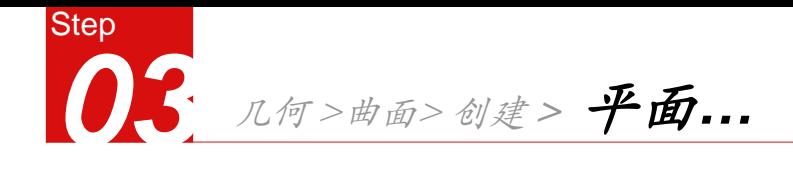

选择曲线: 将CAD导入的曲线全部选中

生成平面,预览效果,点击[确认]键 2

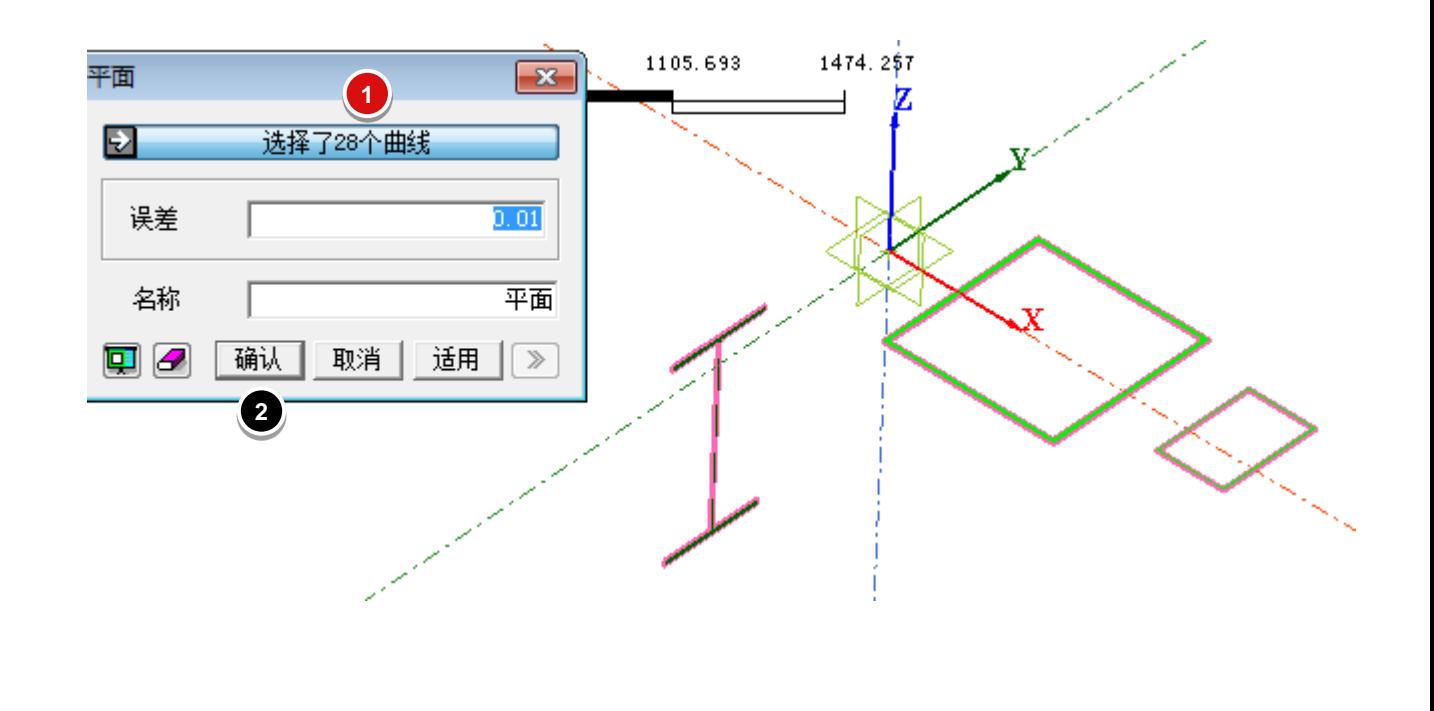

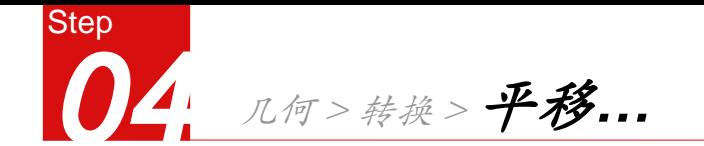

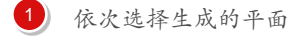

选择两点向量的方式,第一点选择平面的 2

中心,第二点选择坐标原点。

间距处选择自动计算 3

预览效果,无误后点击[确认]键 4

通过树形菜单删除多余辅助曲线 6

可采用添加辅助线的方式找到平面的

中心位置

 $\bigcirc$ 

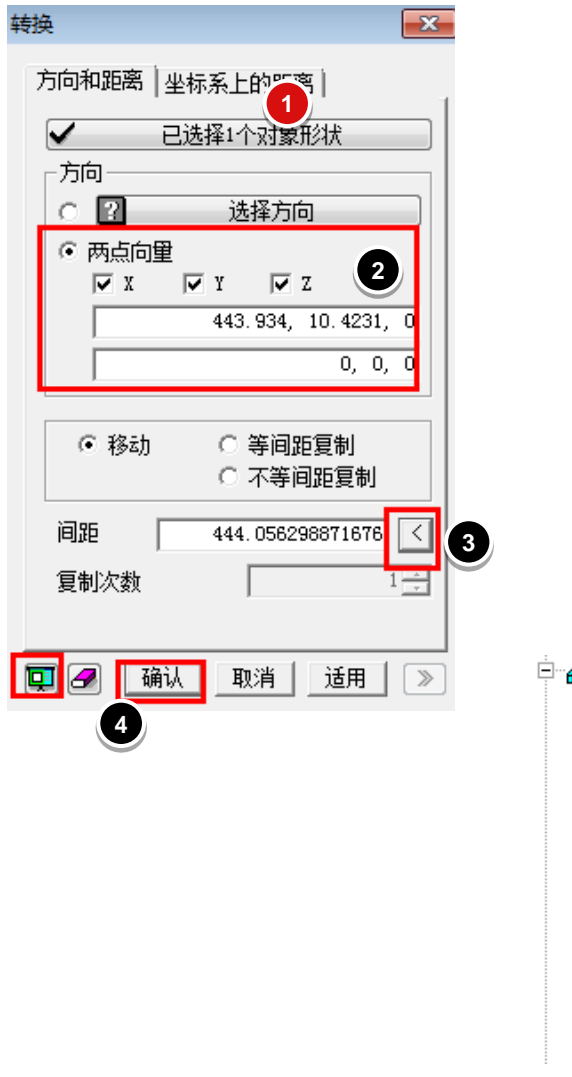

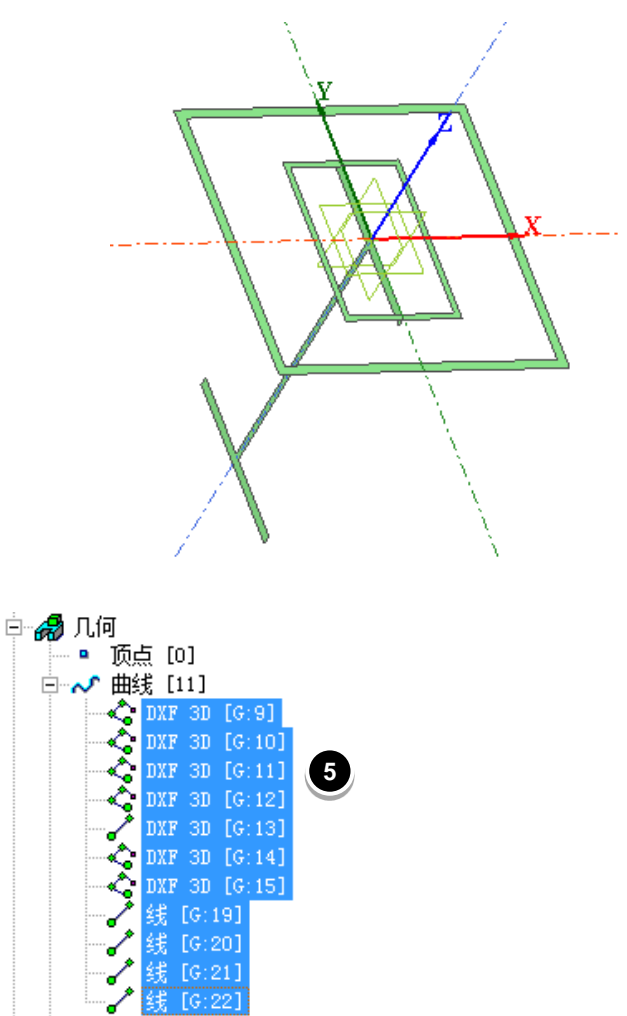

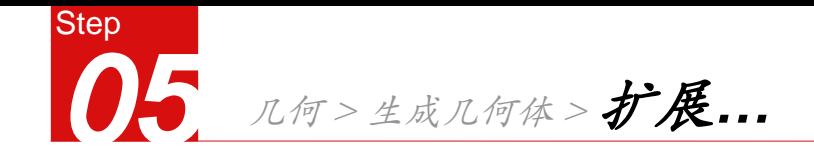

选择扩展形状,依次选择前一步生成好的  $\bullet$ 

平面

- 选择扩展方向 2
- 3 设置长度,如果沿坐标轴反向扩展,勾选

反向即可,并勾选实体,则生成实体模型

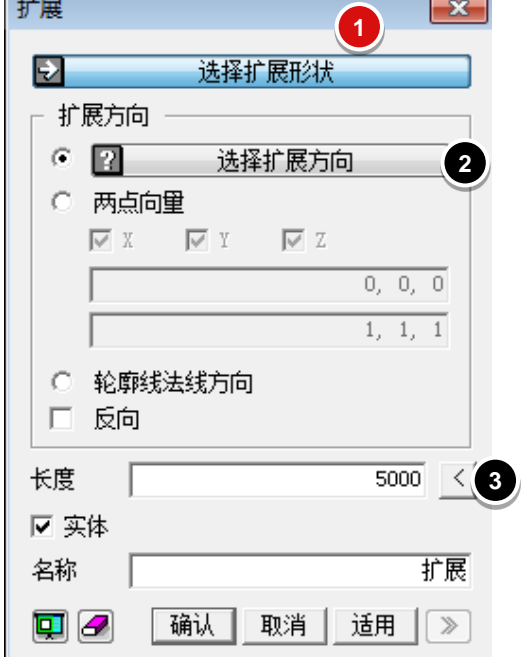

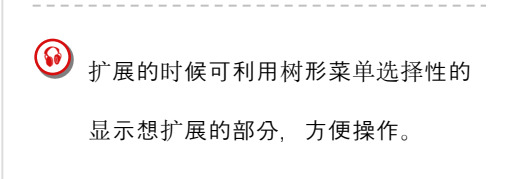

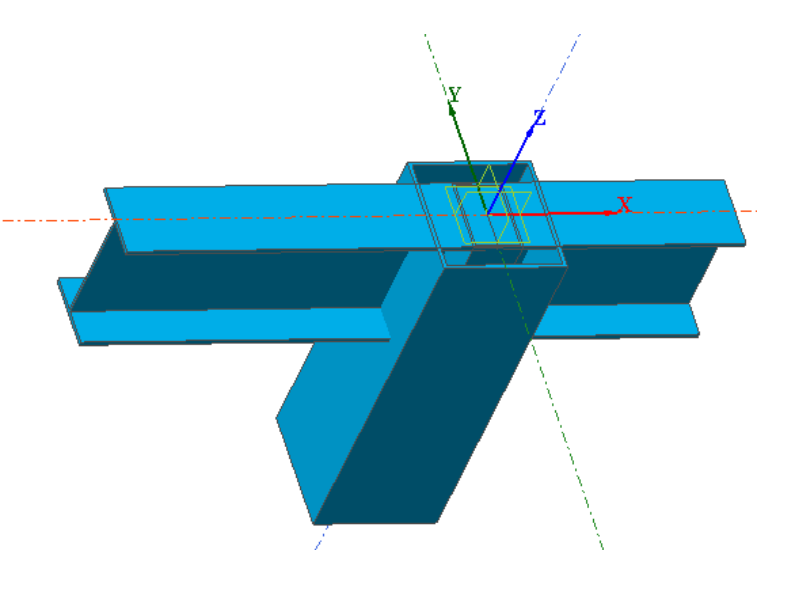

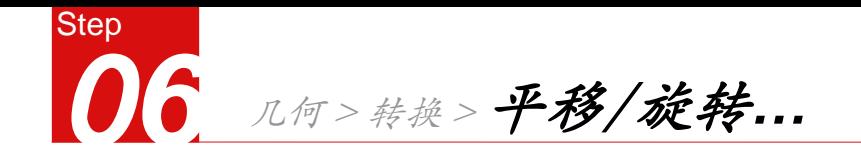

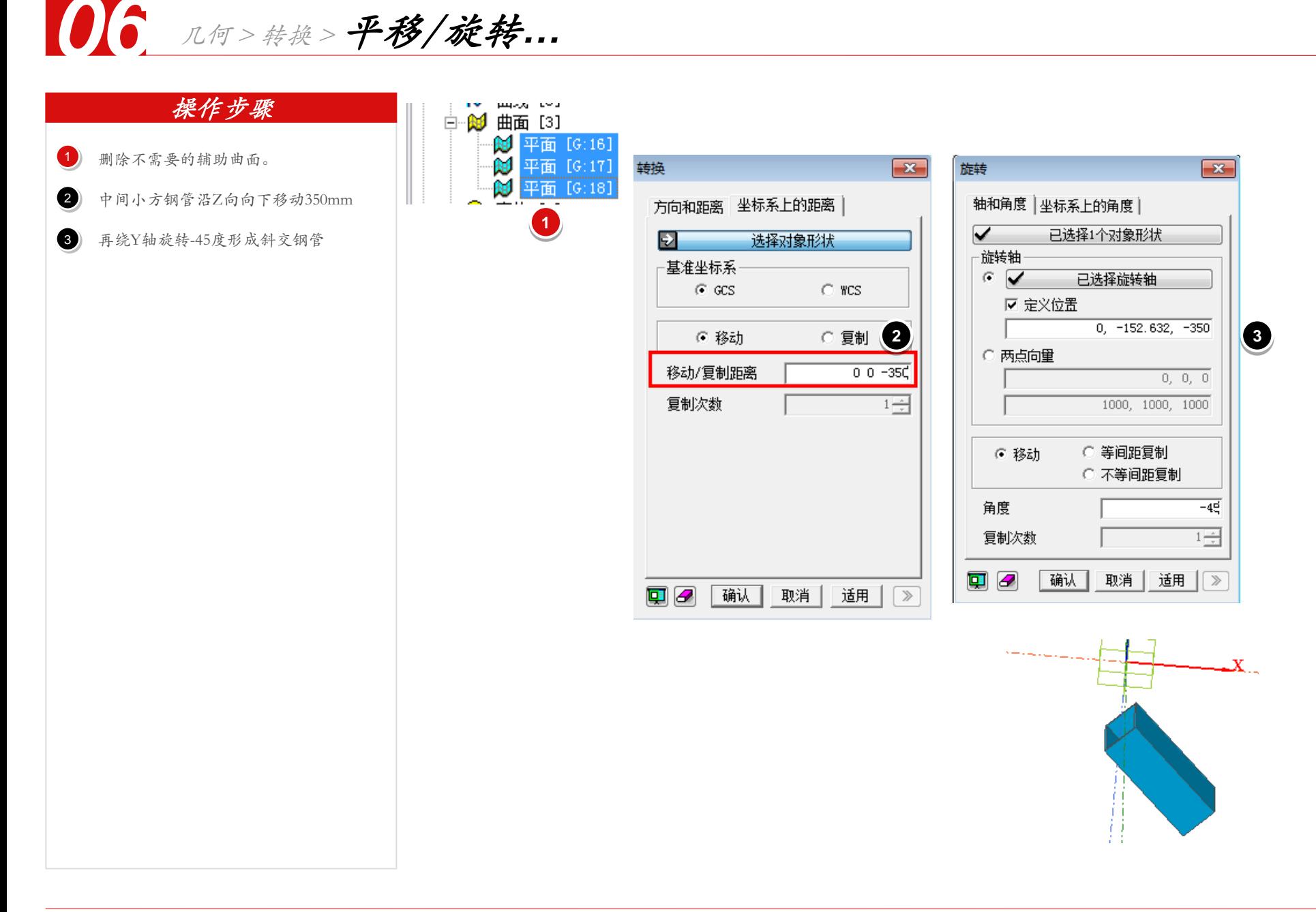

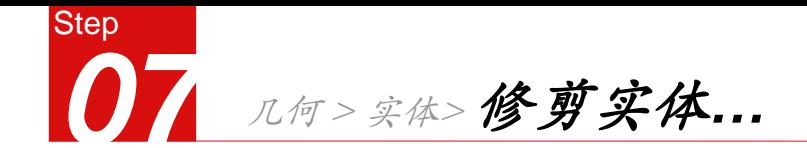

- 将工作平面移动到需要建立辅助面的地方 0
- 利用工作平面建立辅助平面 2
- 利用修剪实体菜单将多余实体部分修剪掉 3
- 利用树形菜单删除辅助的平面和曲线 4

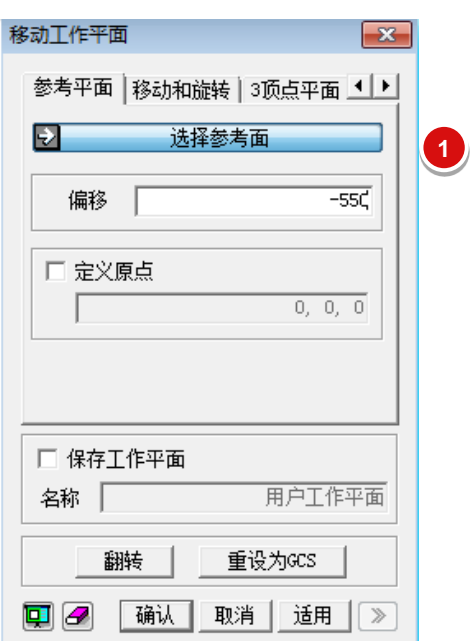

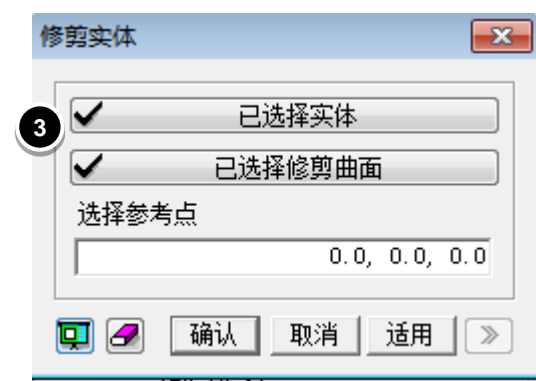

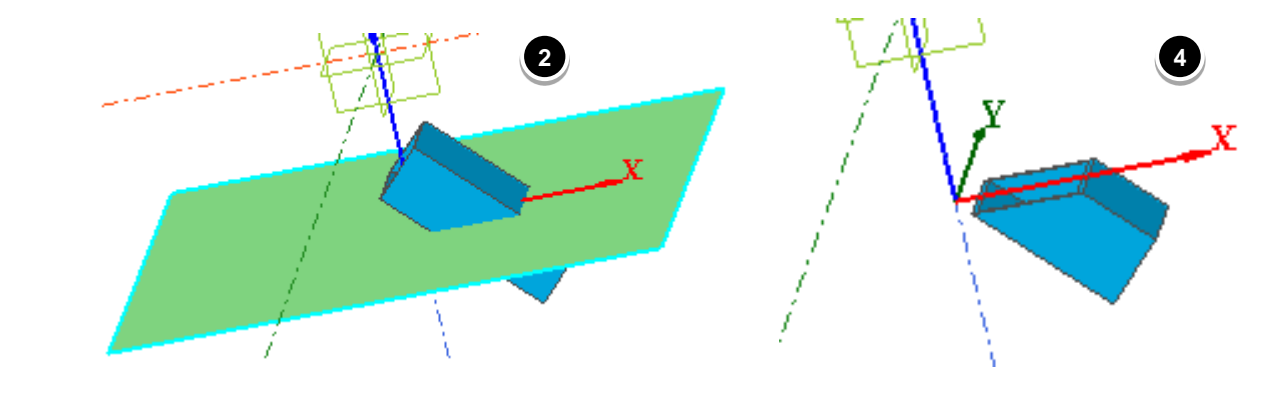

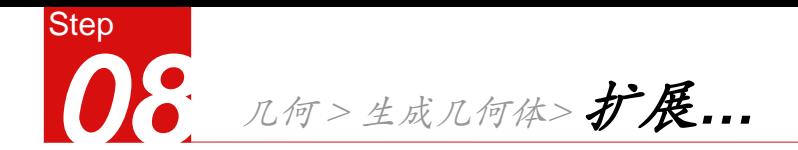

只显示较短一端的工字梁,利用扩展功  $\bullet$ 

能建立加劲肋

建立3D直线,利用两次扩展功能形成一 2

边的加劲肋

删除多余的曲线和曲面 3

利用镜像功能形成另一边的加劲肋 4

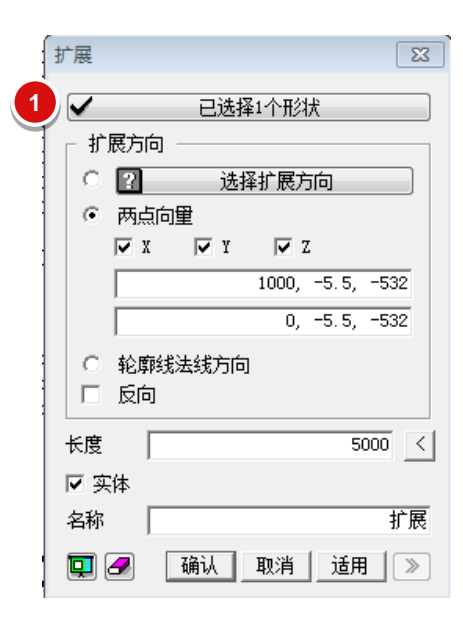

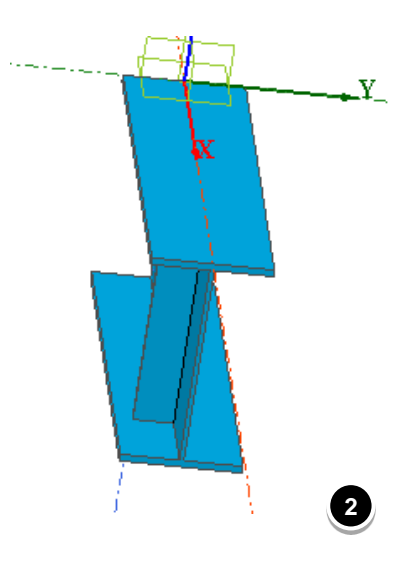

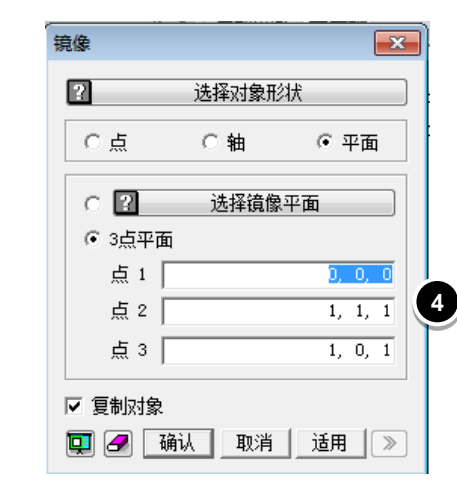

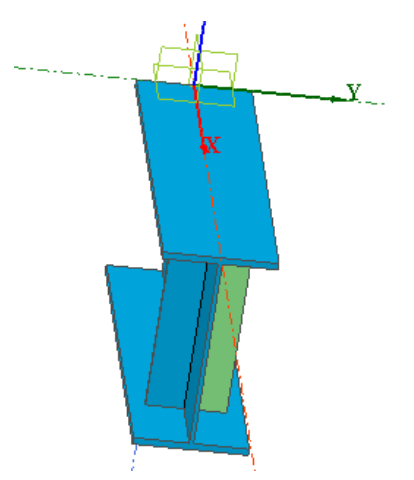

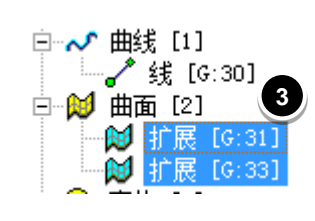

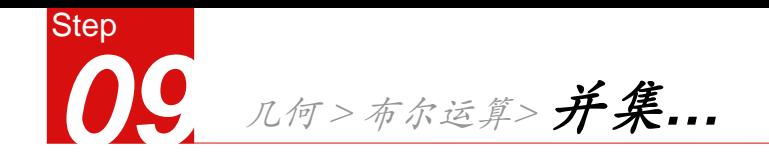

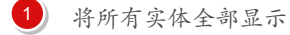

将上部工字梁、加劲肋和斜向钢管通过布 2

#### 尔运算合并成一个实体

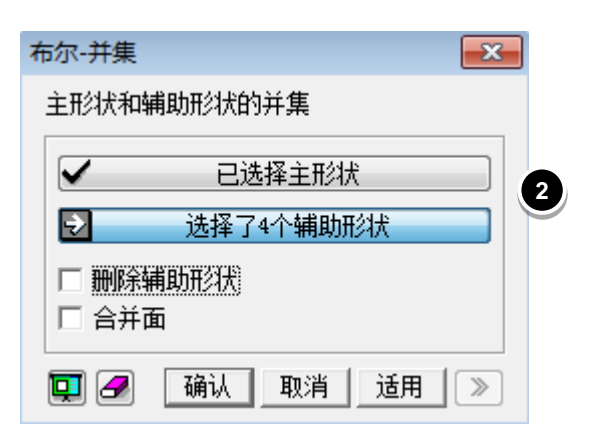

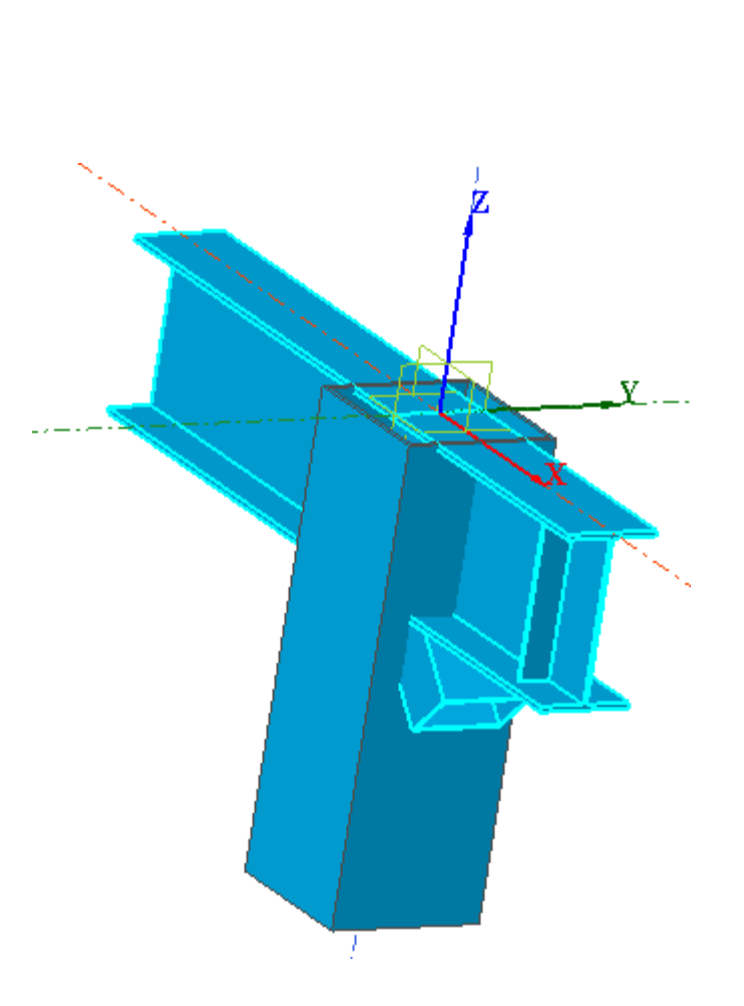

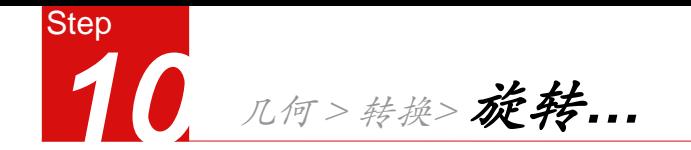

#### 选择建好的上面部分实体 1)

#### 选择旋转轴:Z轴 2

- 输入旋转方式:等间距复制 **3**
- 输入角度:90,输入复制次数:1,点击 4

[确认]键,形成另外一个实体

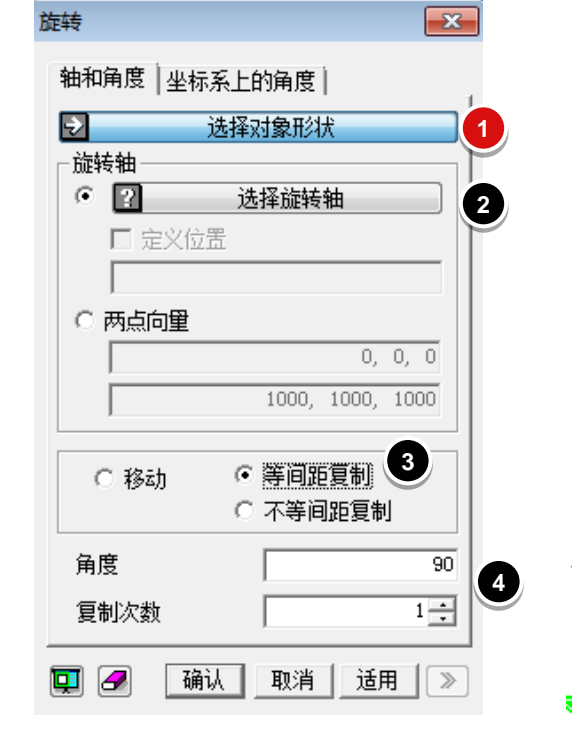

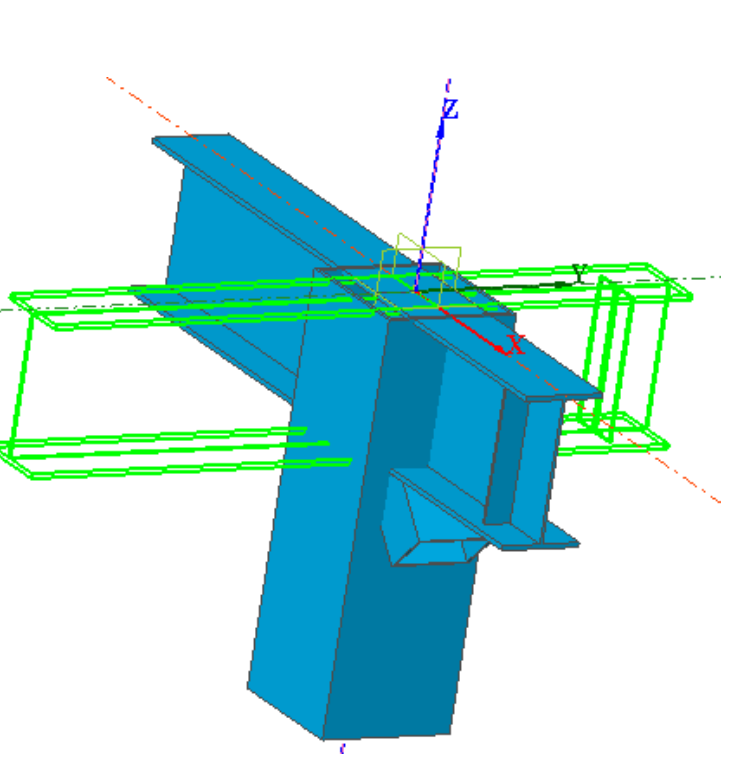

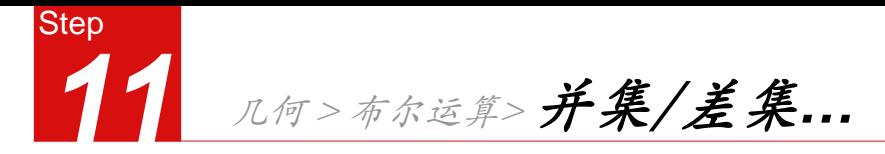

将上面两部分实体先执行布尔差集再并集  $\bullet$ 

形成实体

将下部钢管柱和上部实体执行布尔差集, 2

将交叉部挖空。

将两部分实体执行布尔并集,所有构件形 3

成一个整体

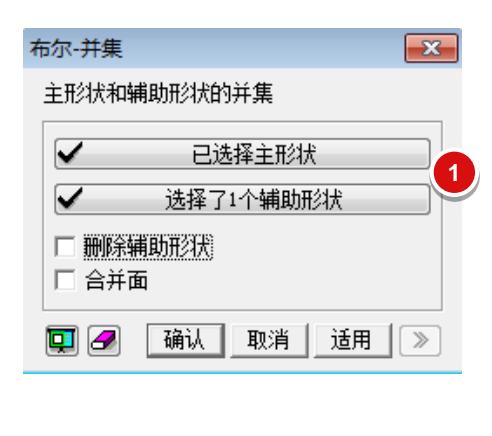

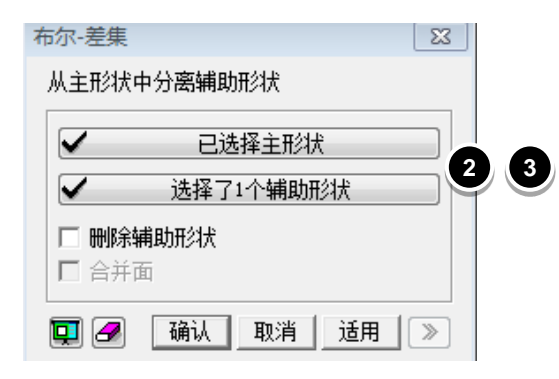

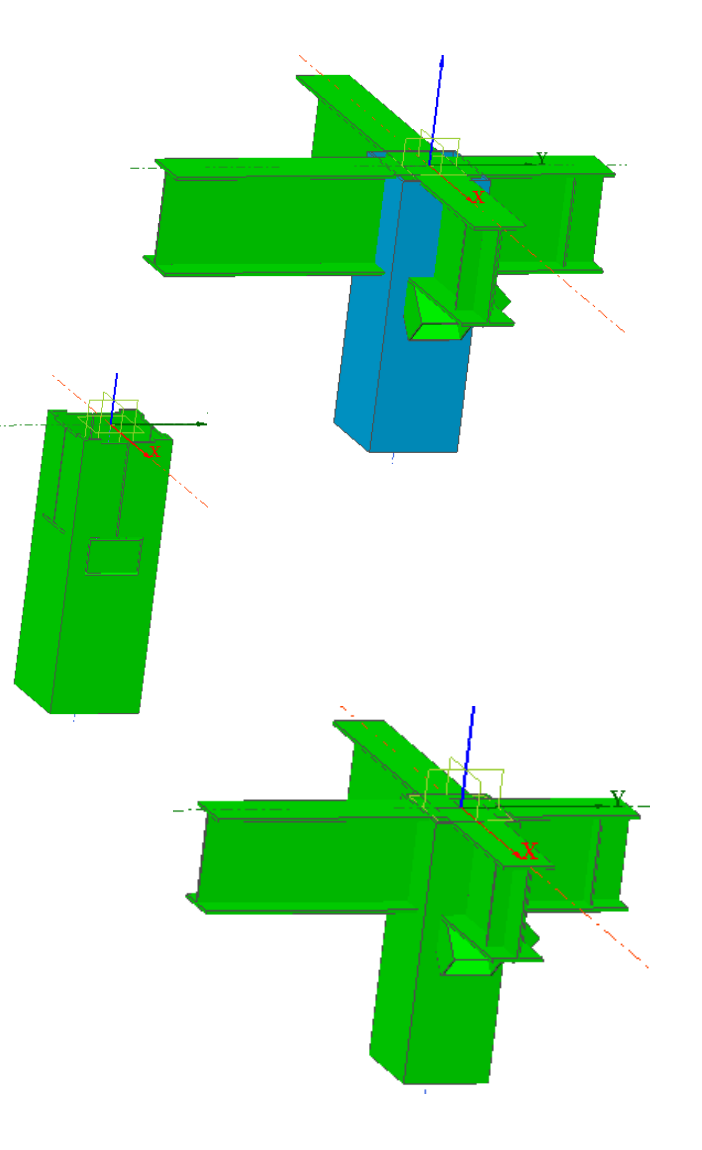

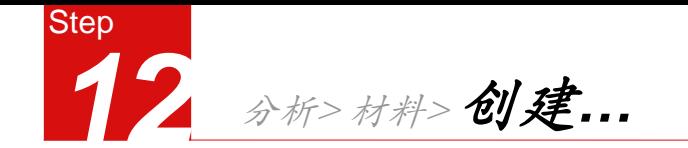

- 
- 2 填入材料的相关参数
- 3 也可以使用数据库中相应材料

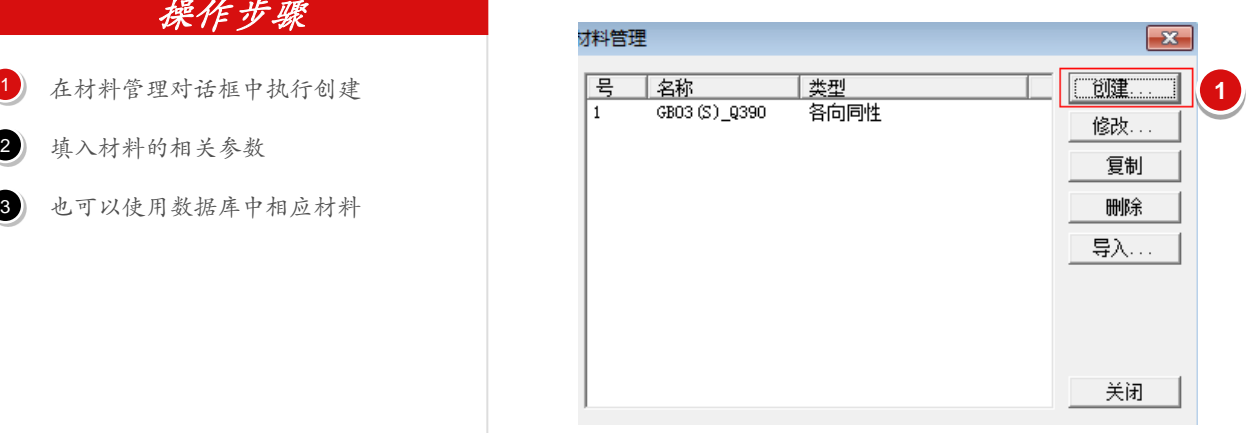

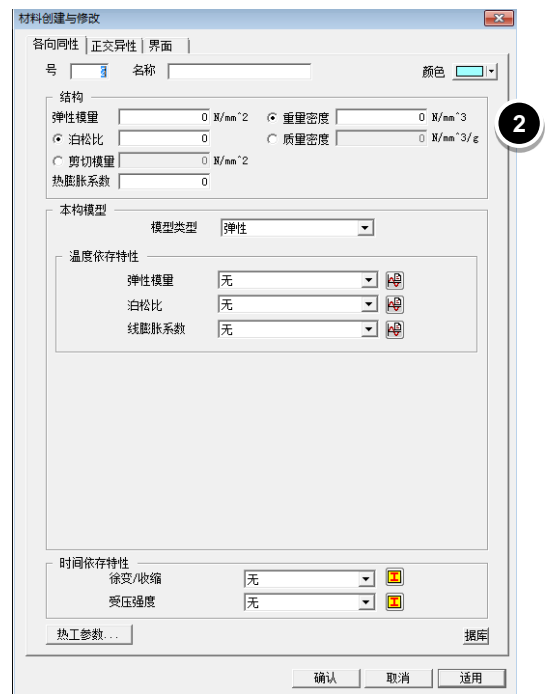

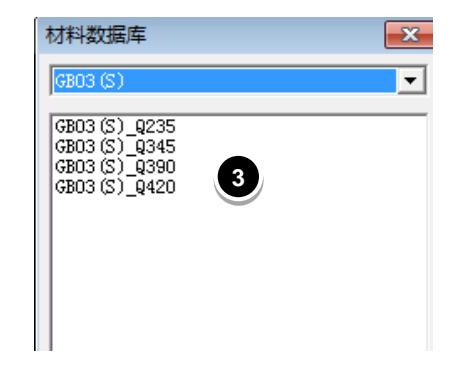

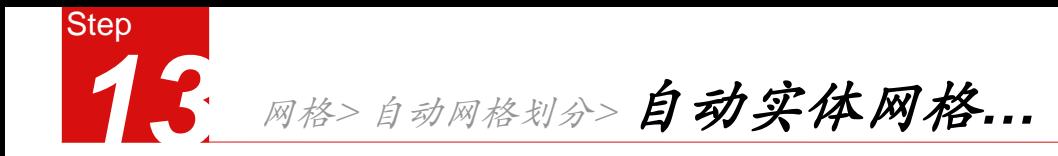

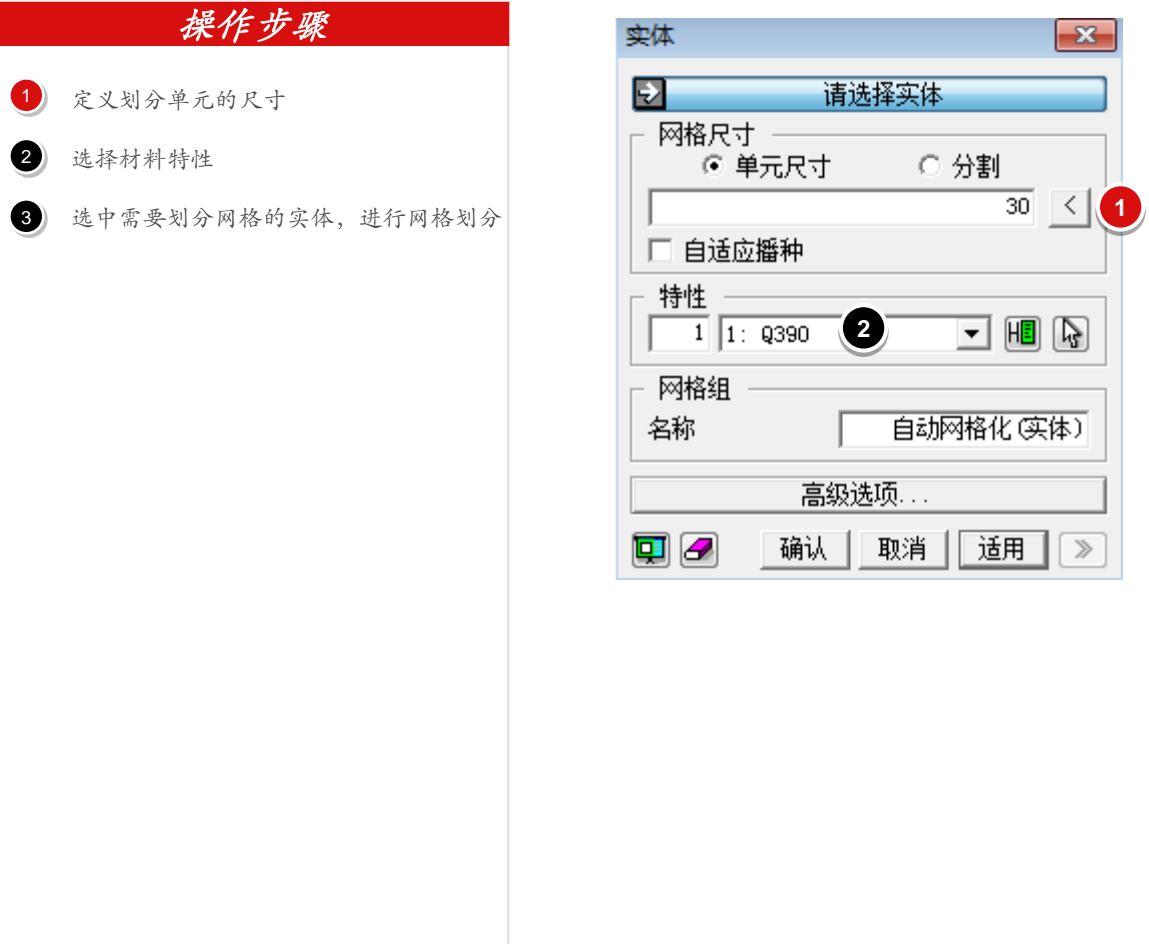

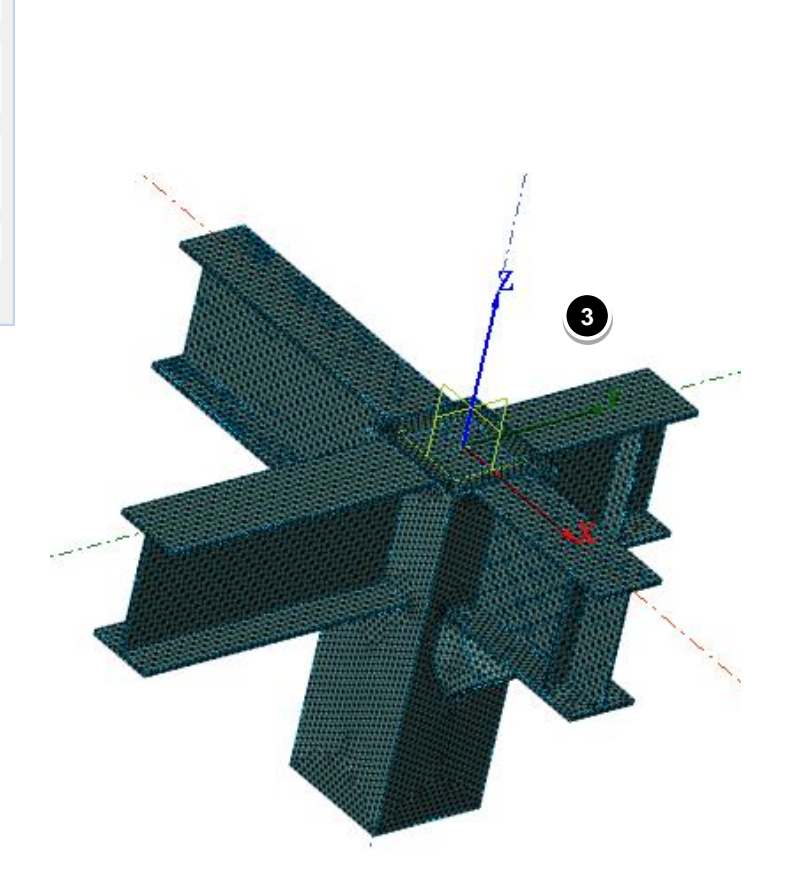

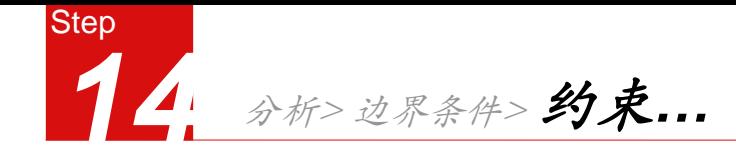

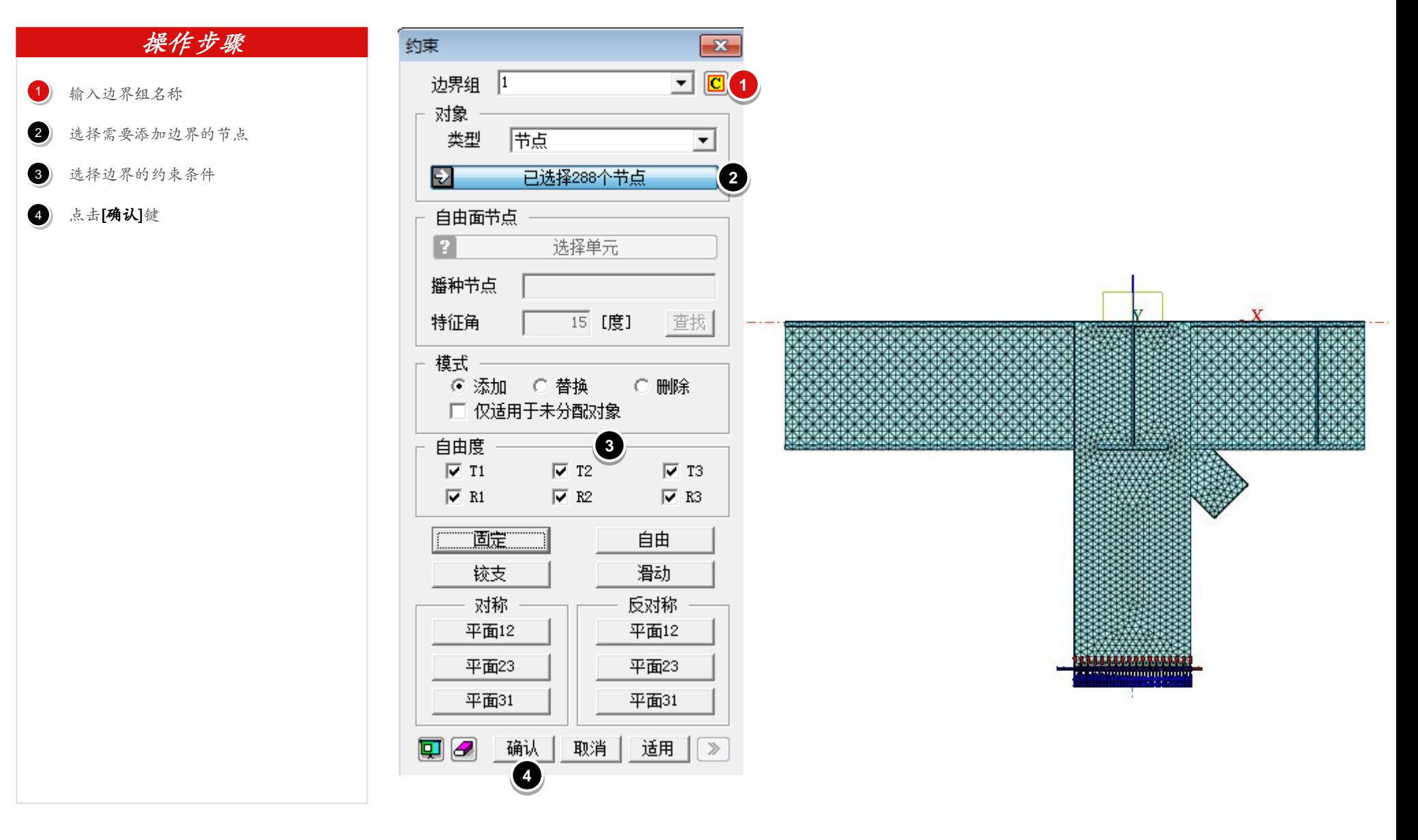

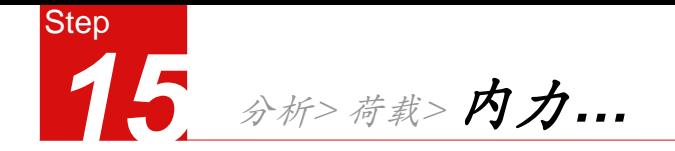

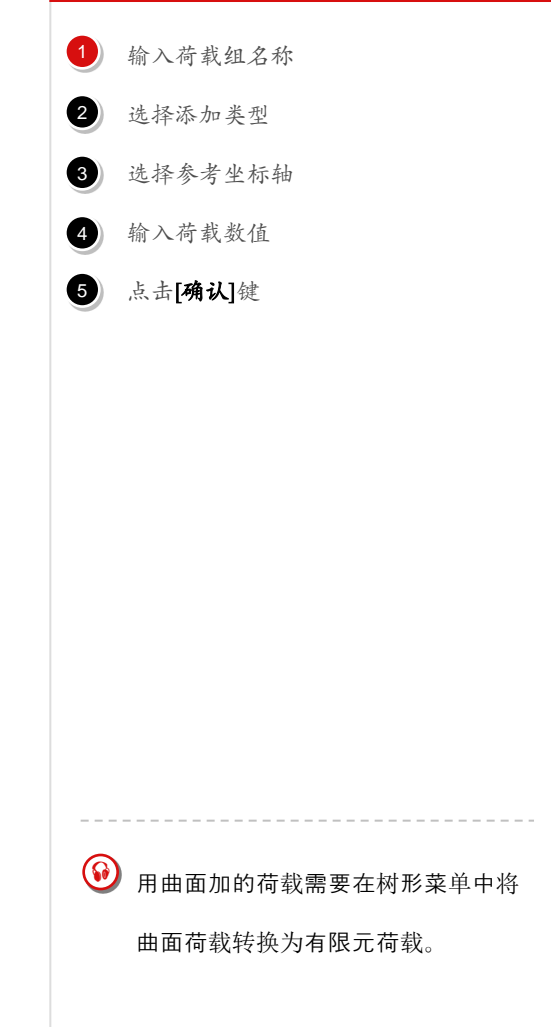

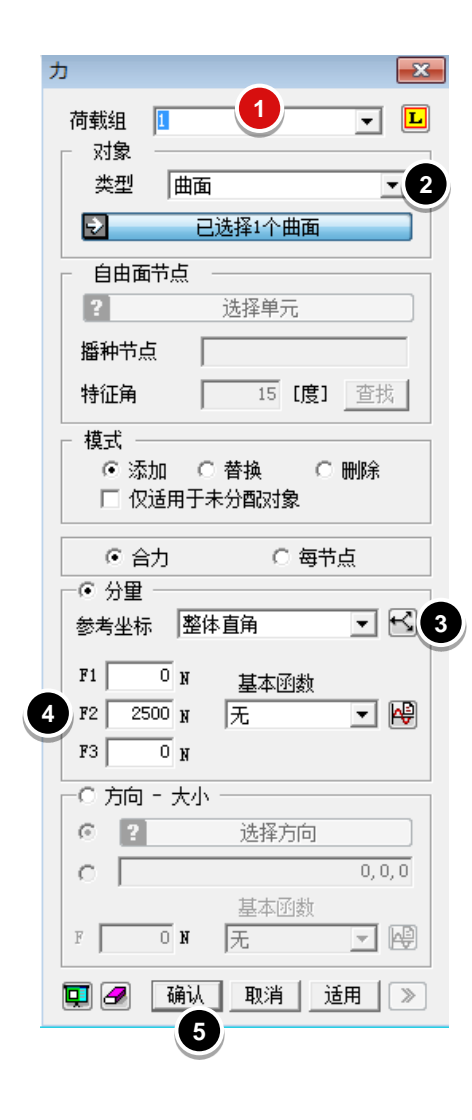

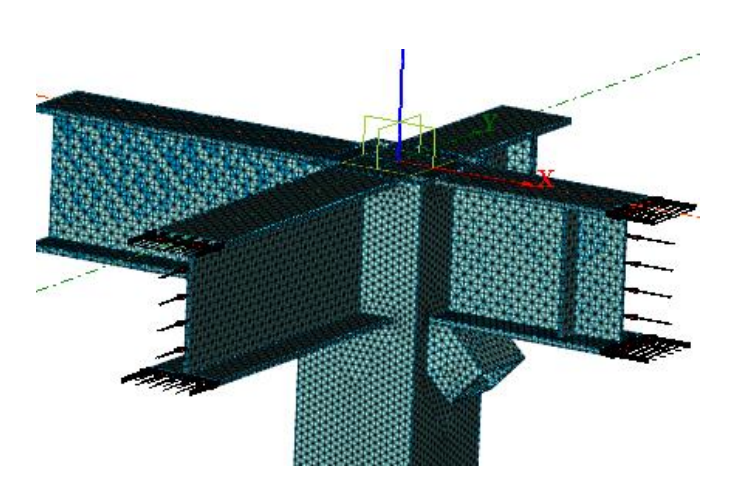

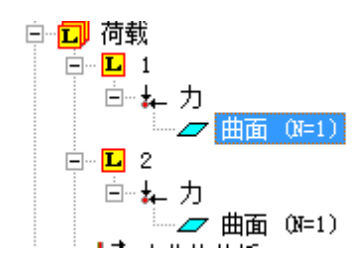

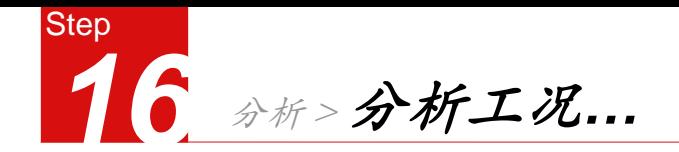

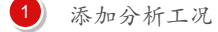

- 输入分析工况名称 2
- 将定义好的荷载拖放到对应的应用的菜单下 3

#### 点击[确认]键  $\left( 4 \right)$

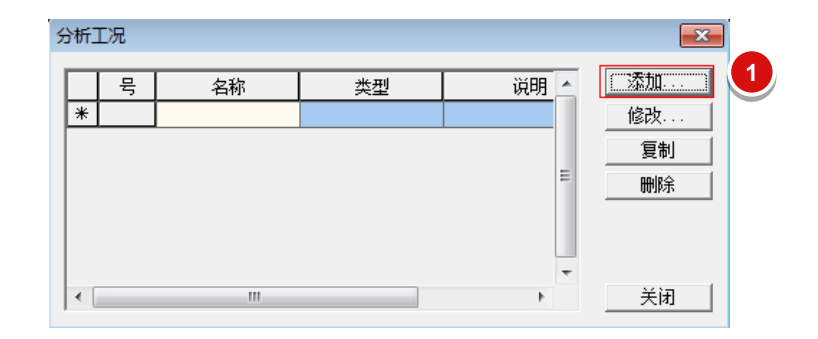

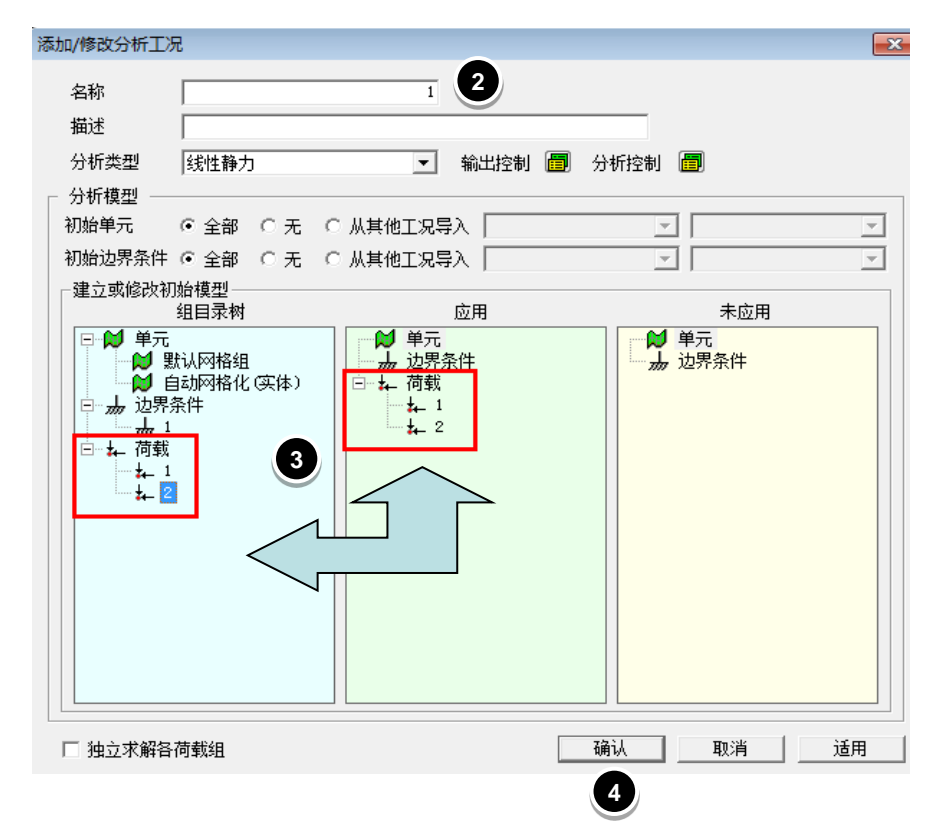

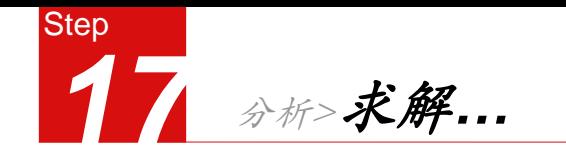

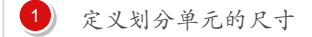

#### 选择材料特性 2

选中需要划分网格的实体,进行网格划分 3

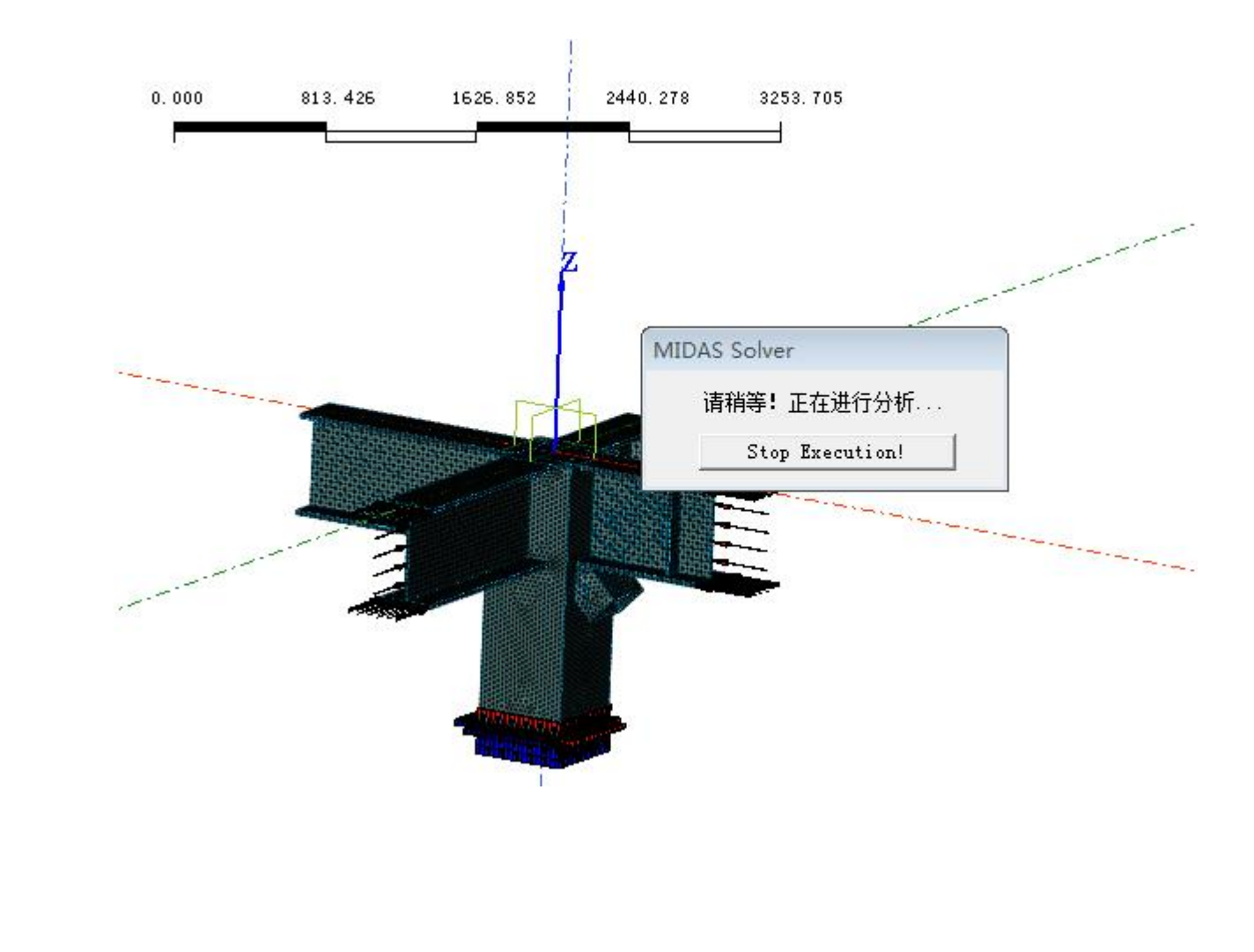

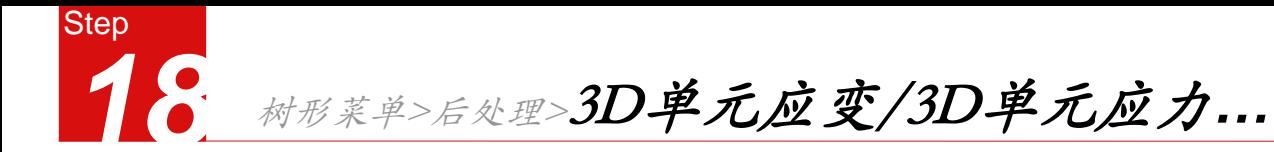

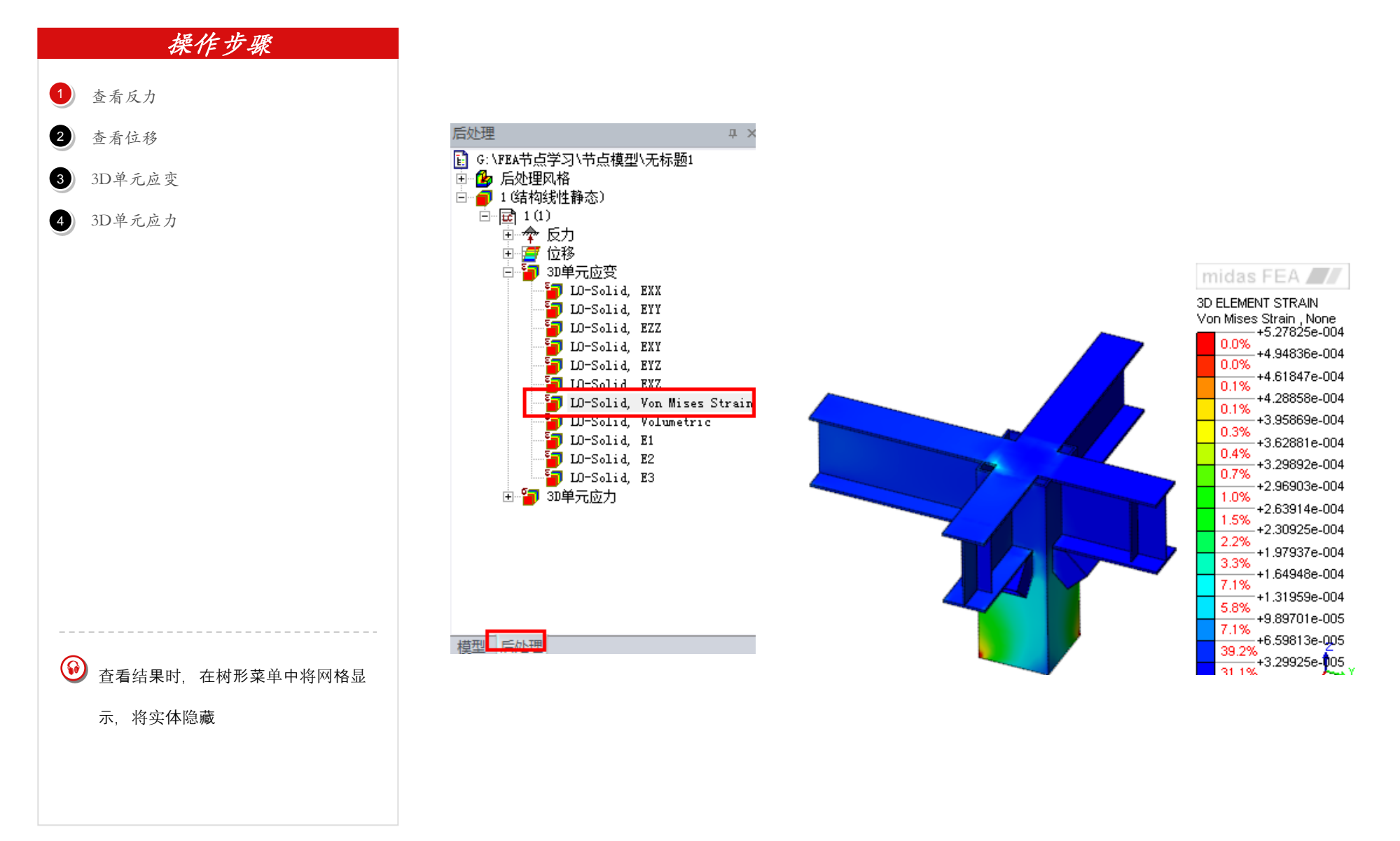

# END